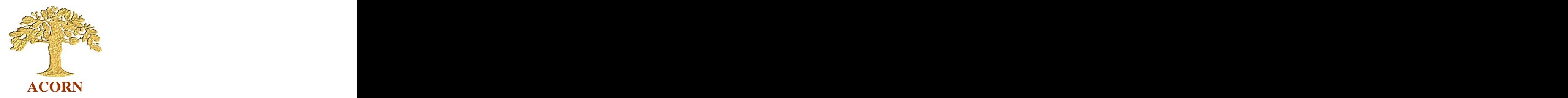

## **A QUICK GUIDE TO LOCATING A WIRELESS NETWORK ADAPTER S MAC (Media Acce ss Contro l) ADDRESS:**

1) If the wireless adapter is detachable from the laptop then its MAC address will be printed on the back of it along with its serial number that's the easiest way to find it!

2) If, as is far more likely however, the wireless adapter is 'built-in then the procedure for finding it is as follows:

## **FOR WINDOWS XP:**

Bring up a 'Command Prompt' by navigating to Start  $>$  All Programs  $>$ Accessories > Command Prompt, as shown:

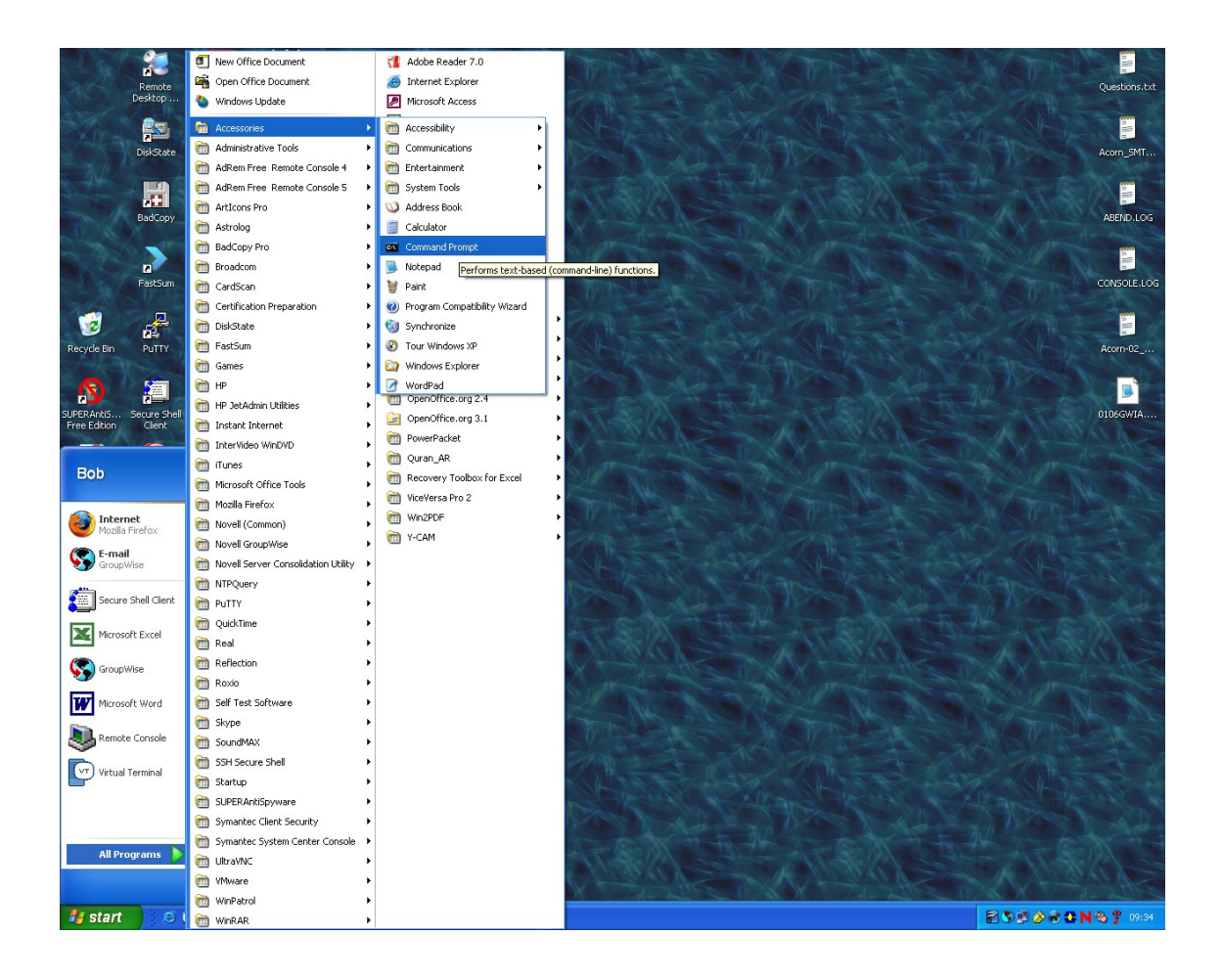

and a black box will appear as below:

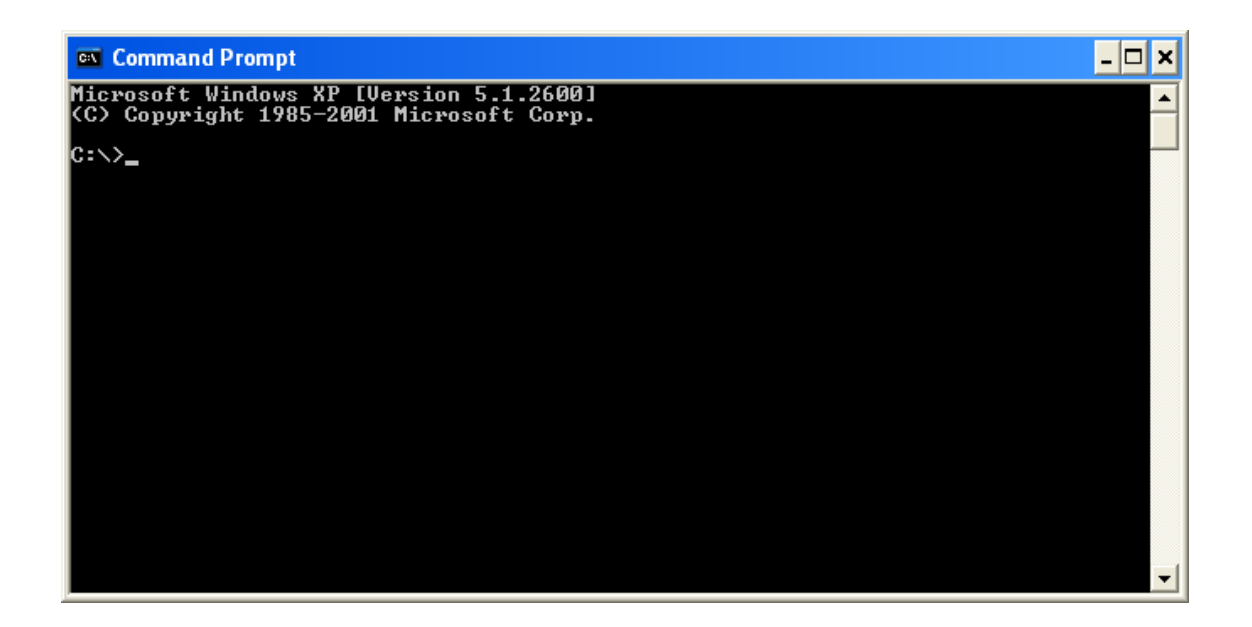

At the prompt, type "**ipconfig /all**" (without the quotes) and hit enter:

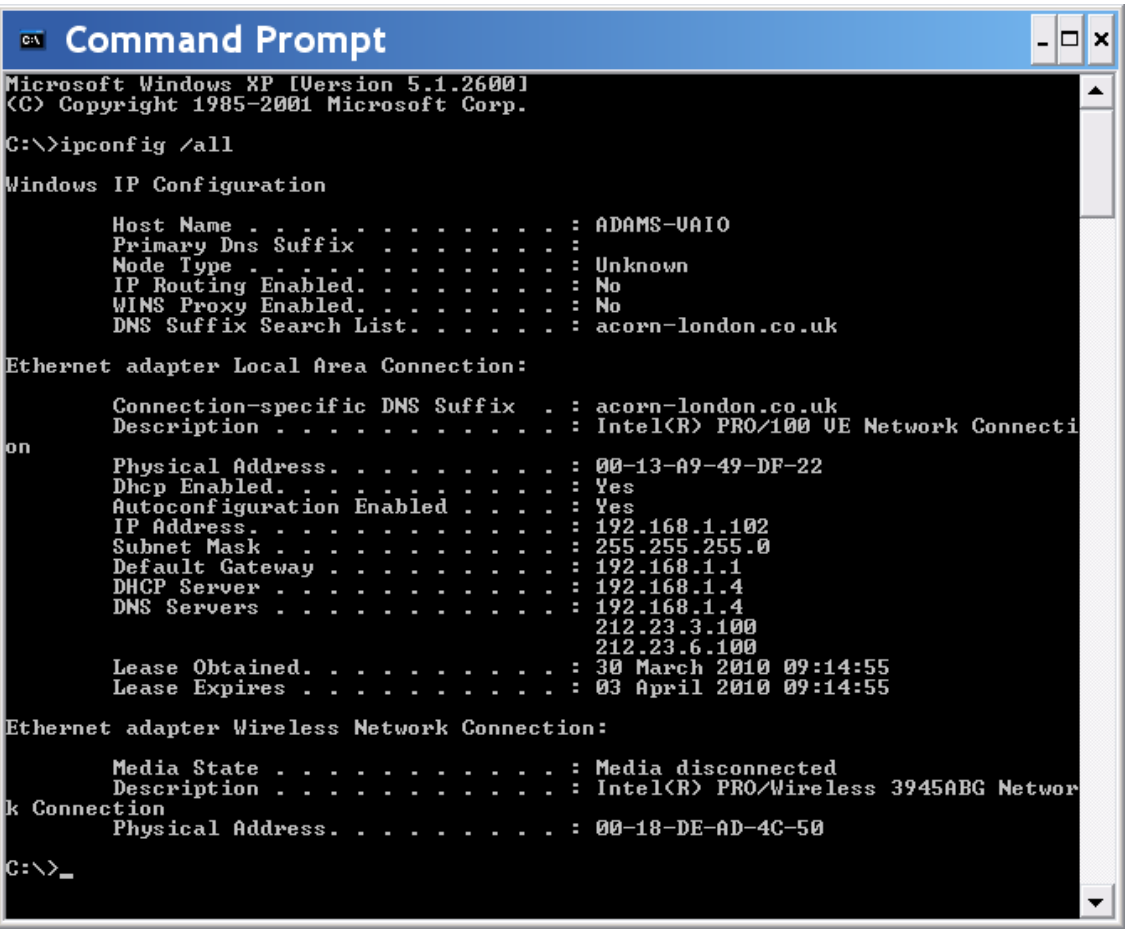

The MAC address is called the "Physical Address" in the above display, **but** *notice that there are two!!*

The first one is described under the heading "Ethernet adapter Local Area Connection" and the second is under the heading "Ethernet adapter Wireless" Network Connection". Please *ignore* all the information under the "Local" Area Connection" heading as this is irrelevant to wireless networking. Acorn *always* needs the physical address that appears underneath the *Wireless*  Network Connection" heading, which in the above example is 00-18-DE-AD-4C-50.

Please note that the information for the Wireless Network Connection is not always displayed after that for the Local Area Connection: sometimes the information for the wireless connection is right at the top!

# **FOR WINDOWS VISTA OR WINDOWS 7:**

The procedure is the same as above except that the Start Menu displays slightly differently (the following are from Windows7):

Click the 'Flying Window' button, then 'All Programs':

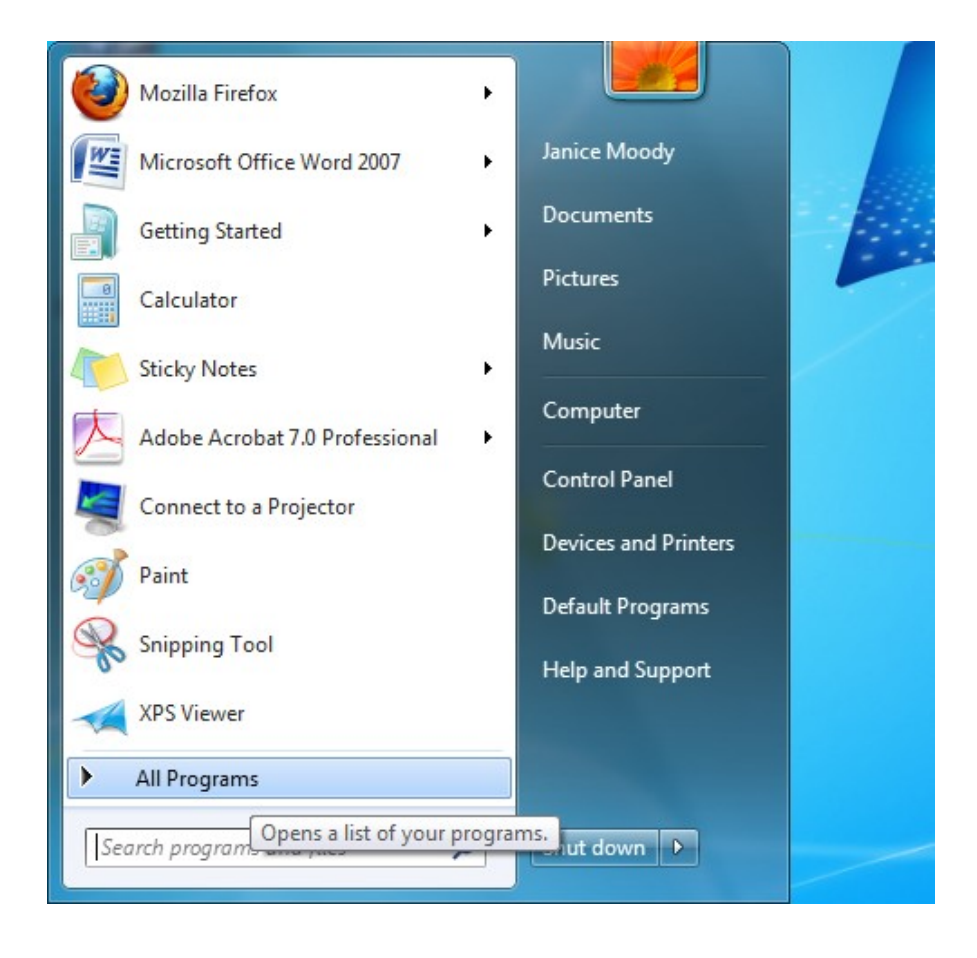

then 'Accessories':

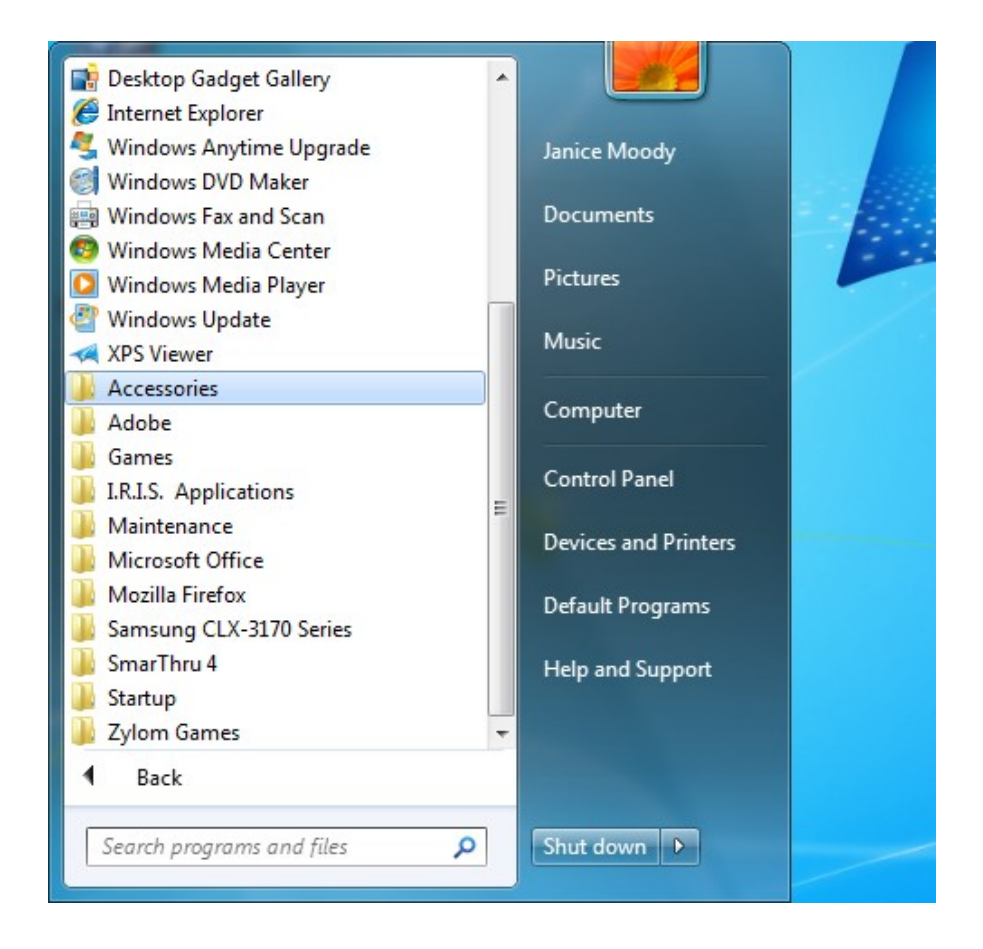

#### then 'Command Prompt':

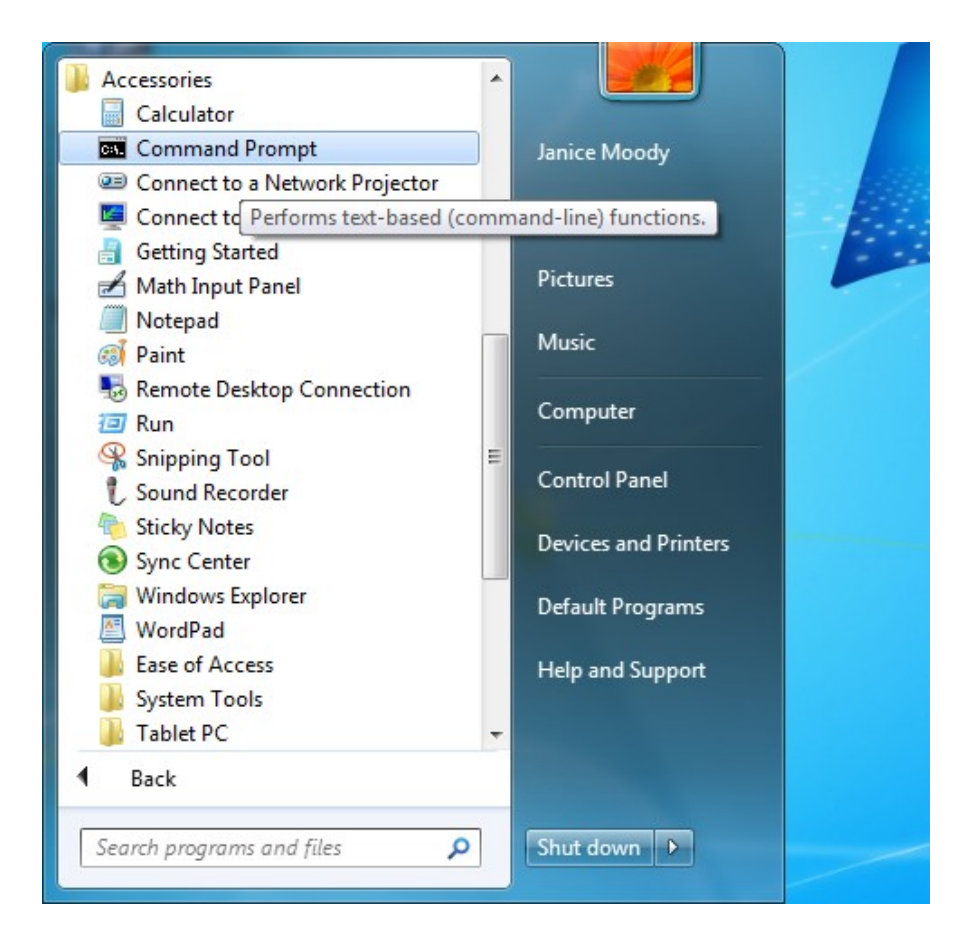

Proceed as above for Windows XP, by typing in the "**ipconfig /all**" command, but notice that *lots* more information is displayed with these versions of Windows:

 $\Box$ e  $\mathbf{x}$ C:\Windows\system32\cmd.exe Autoconfiguration Enabled . . . . : Yes  $\blacktriangle$ Tunnel adapter Local Area Connection\* 6: : Media disconnected<br>: Media State. Connection-specific DNS Suffix . : isatap.<3120C1D8-FE66-450A-9B19-EF2F22330 Description  $\ldots$  . . . . . . . . . 973)<br>Physical Address. . . . . . . . . . :<br>DHCP Enabled. . . . . . . . . . . . . 00-00-00-00-00-00-00-E0 Tunnel adapter Local Area Connection\* 7: . . : Media disconnected<br>. . : Media State . . Media State<br>Connection-specific DNS Suffix<br>Connection-specific DNS Suffix Teredo Tunneling Pseudo-Interface<br>02-00-54-55-4E-01 DHCP Enabled.<br>
Autoconfiguration Enabled . . . . : Yes<br>
Autoconfiguration Enabled . . . . : Yes Tunnel adapter Local Area Connection\* 13: Media State . . . . . . . . . . . . . .<br>Connection-specific DNS Suffix . : Media disconnected : isatap.<BFBFF58F-64A2-448D-A92D-B9350D0B6 Description  $\cdots$  . . . . . . . . . . C:\Users\Guest>

You will need to scroll up to the top of the long list that appears, as so:

 $\blacksquare$ e x C:\Windows\system32\cmd.exe Microsoft Windows [Version 6.0.6002]<br>Copyright (c) 2006 Microsoft Corporation. All rights reserved.  $\blacktriangle$ C:\Users\Guest>ipconfig /all Windows IP Configuration Host Name . . . . . . . . . . . . . : peplow-laptop<br>Primary Dns Suffix . . . . . . . . :<br>Node Type . . . . . . . . . . . . . . Hybrid<br>IP Routing Enabled. . . . . . . . . . No<br>WINS Proxy Enabled. . . . . . . . . . No Wireless LAN adapter Wireless Network Connection: Media State : Media disconnected Ethernet adapter Local Area Connection: Media State. . . : Media disconnected Tunnel adapter Local Area Connection\*  $6:$ 

and look for a heading that says **Wireless LAN Adapter** Wireless Network Connection' rather than 'Ethernet Adapter Wireless Network Connection'. In the above example the MAC address that would be needed for the Wireless Registration Form is 00-23-4E-6C-9C-F1.

## **FOR APPLE Mac s:**

Apple call the MAC address of the wireless adapters in their laptops the 'AirPort ID': AirPort ID :

To find it, click on the Apple in the top left-hand corner of the desktop, then System Preferences:

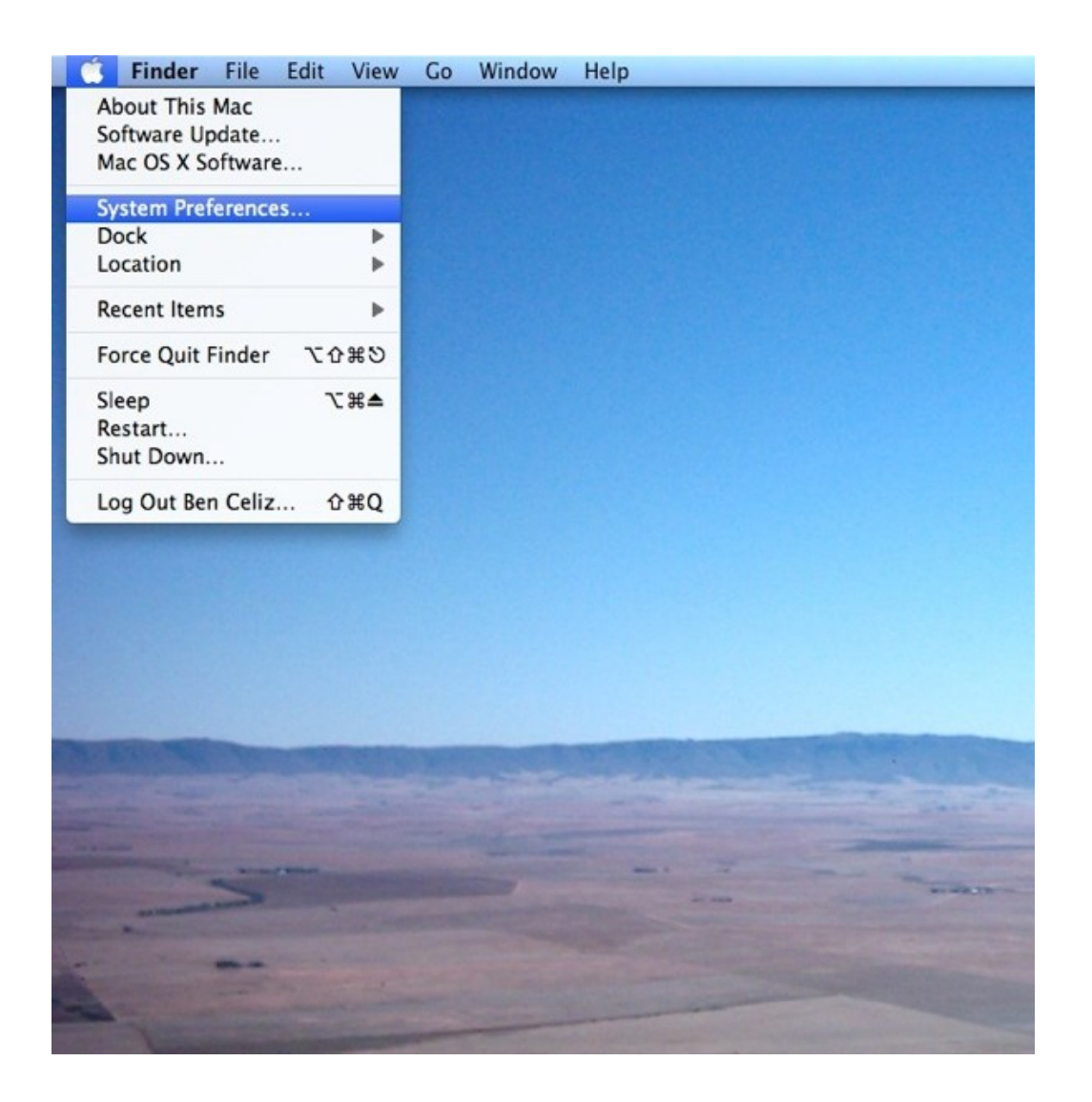

then click on the icon for 'Network' in the 'Internet and Wireless' section:

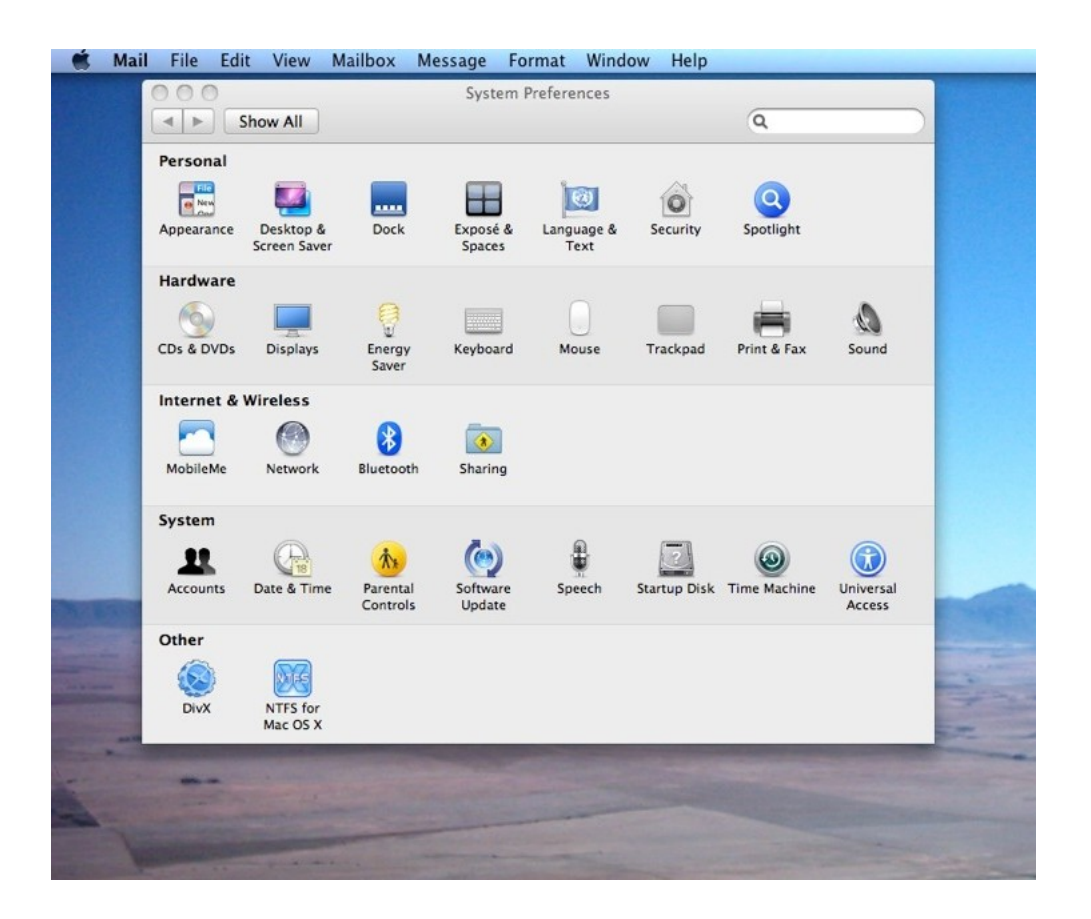

In the 'Network Preferences' dialogue box that pops up, in the list of network components down the left hand side, select 'Airport':

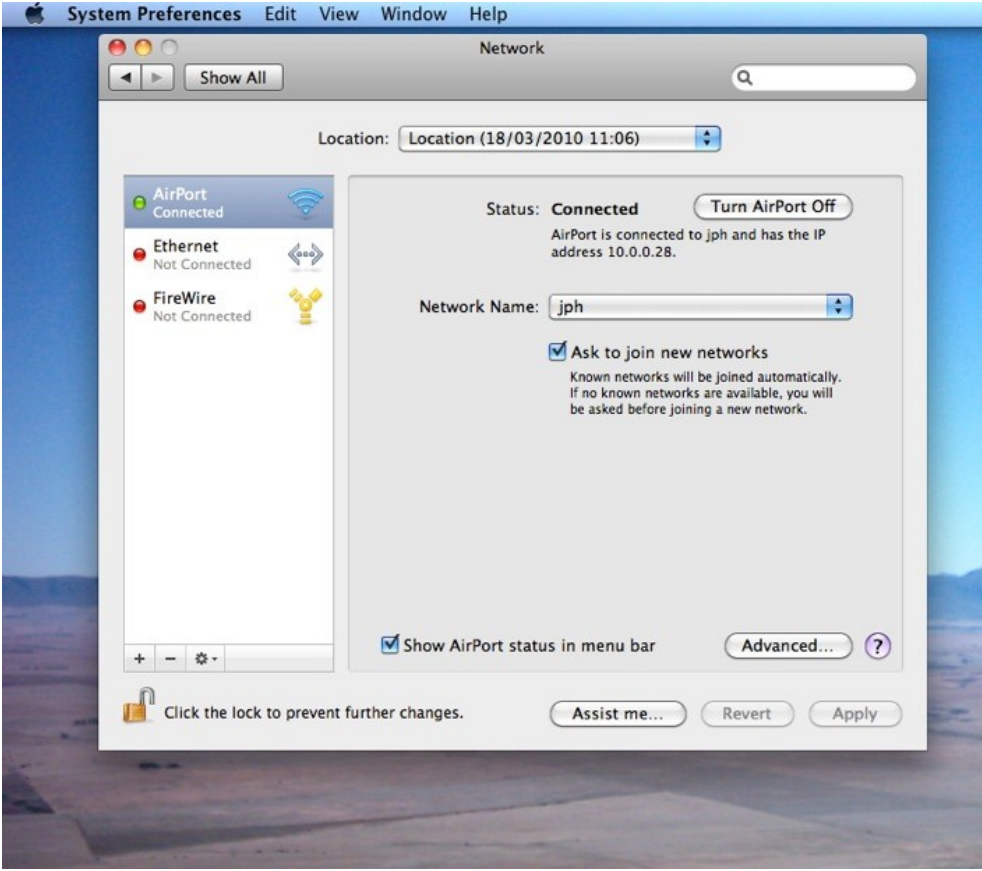

and then click on the 'Advanced' button in the bottom right-hand corner. The AirPort ID will be shown towards the bottom of the box that then appears:

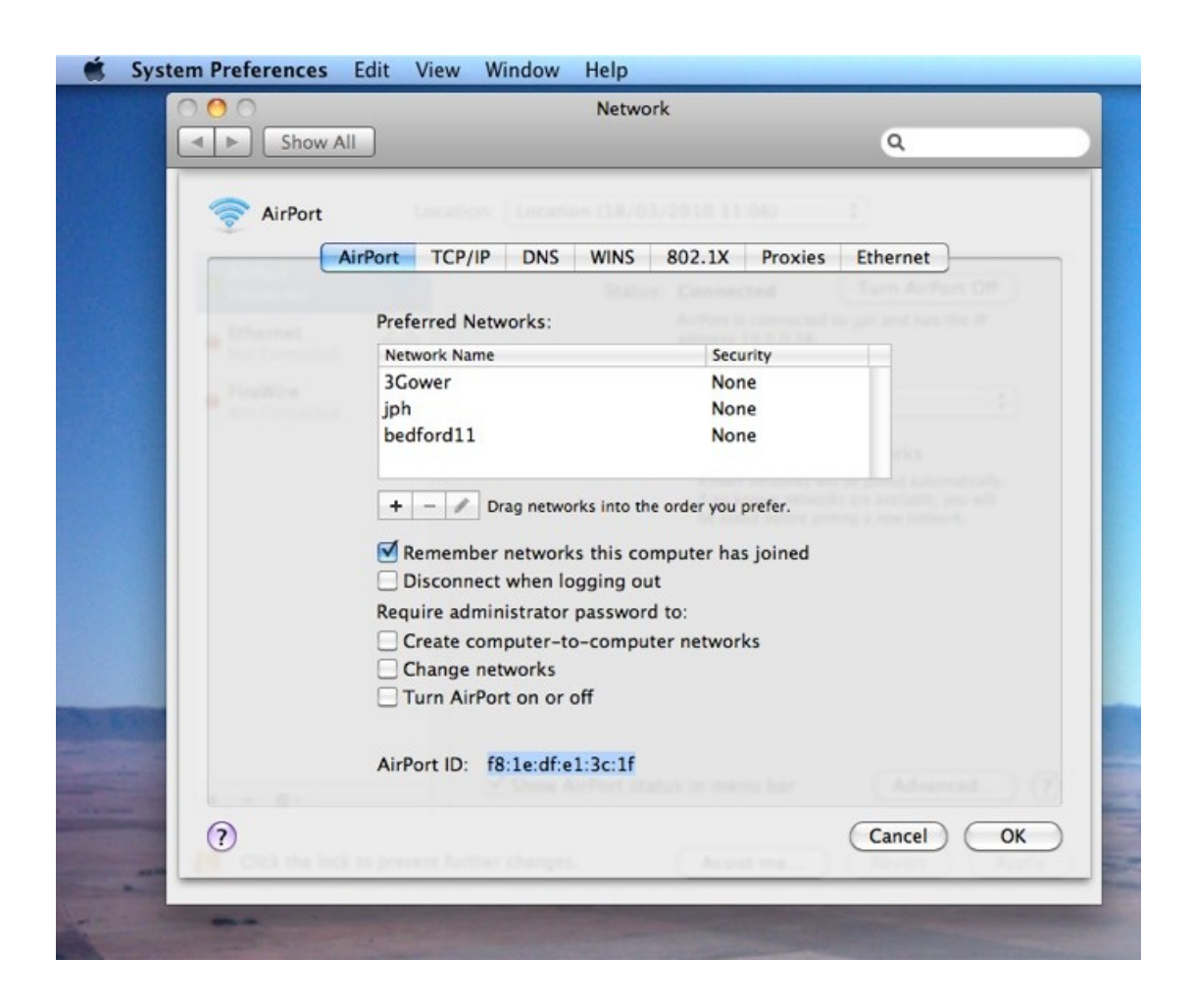

With somewhat older Mac's the Network Preferences dialogue box looks a little different than with newer versions of the Mac OS and you will not see the list of networking components (i.e. Airport, Ethernet, FireWire, Bluetooth) on the left-hand side. Instead you will need to look in the 'Show' field and select 'AirPort' from the available drop down list. This will then display the AirPort ID that Acorn needs for your Wireless registration.

#### **FOR iPHONEs & iPODs:**

The wireless adapter MAC address is called the 'Wireless ID' or the 'Wi-Fi Address' and can be found under Settings > General > About.